**Supapă inteligentă de apă**

**Manual de utilizare**

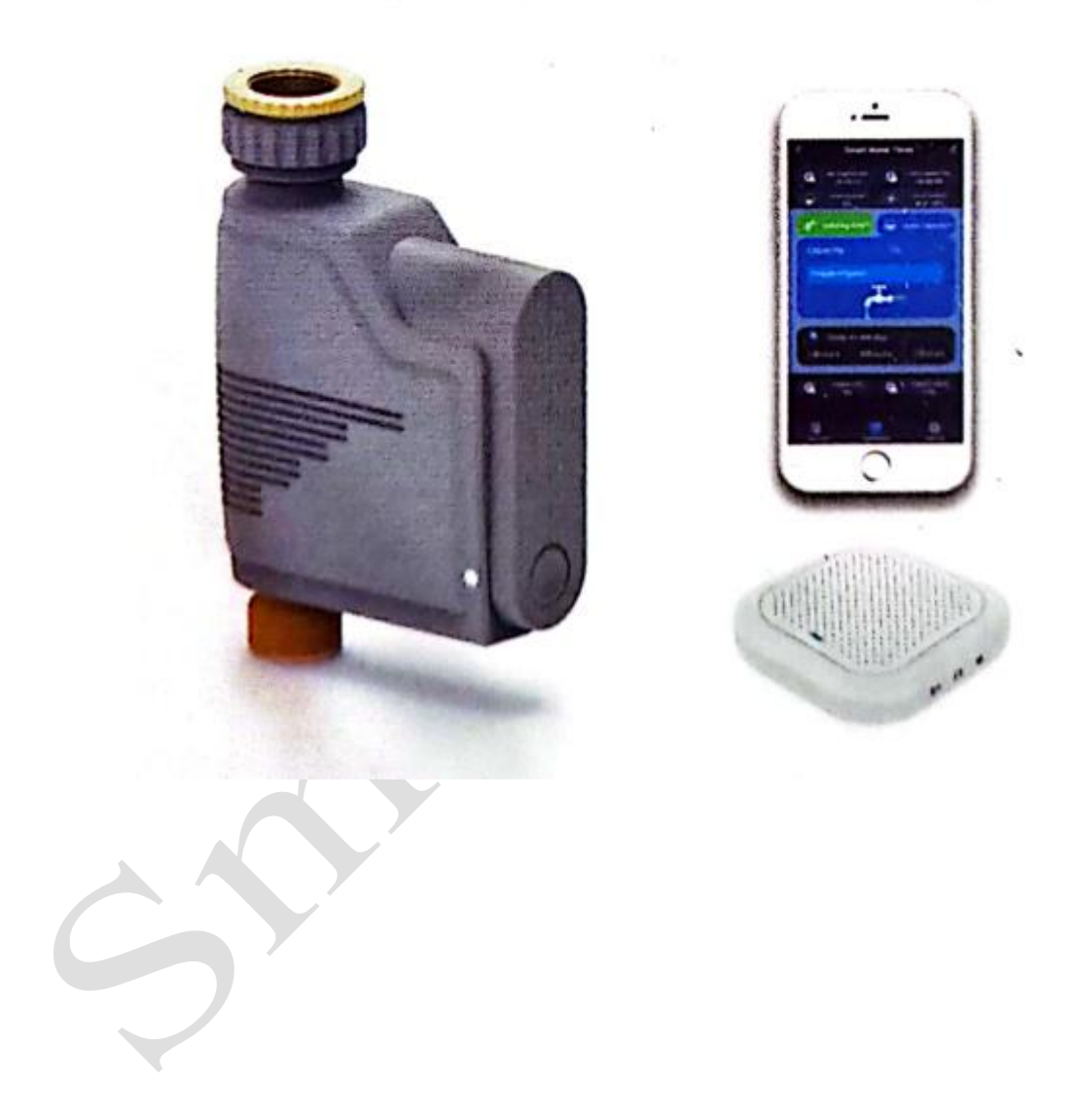

### **Cuprins**

- 1. Performanțele și funcționarea produsului
- 2. Parametrii produsului
- 3. Instrucțiuni de conectare la rețea
	- (1) Conectare gateway conform ghidului de creare rețea (2 Ghid pentru adăugare sub-dispozitiv
- 4. Prezentarea interfeței aplicației mobile

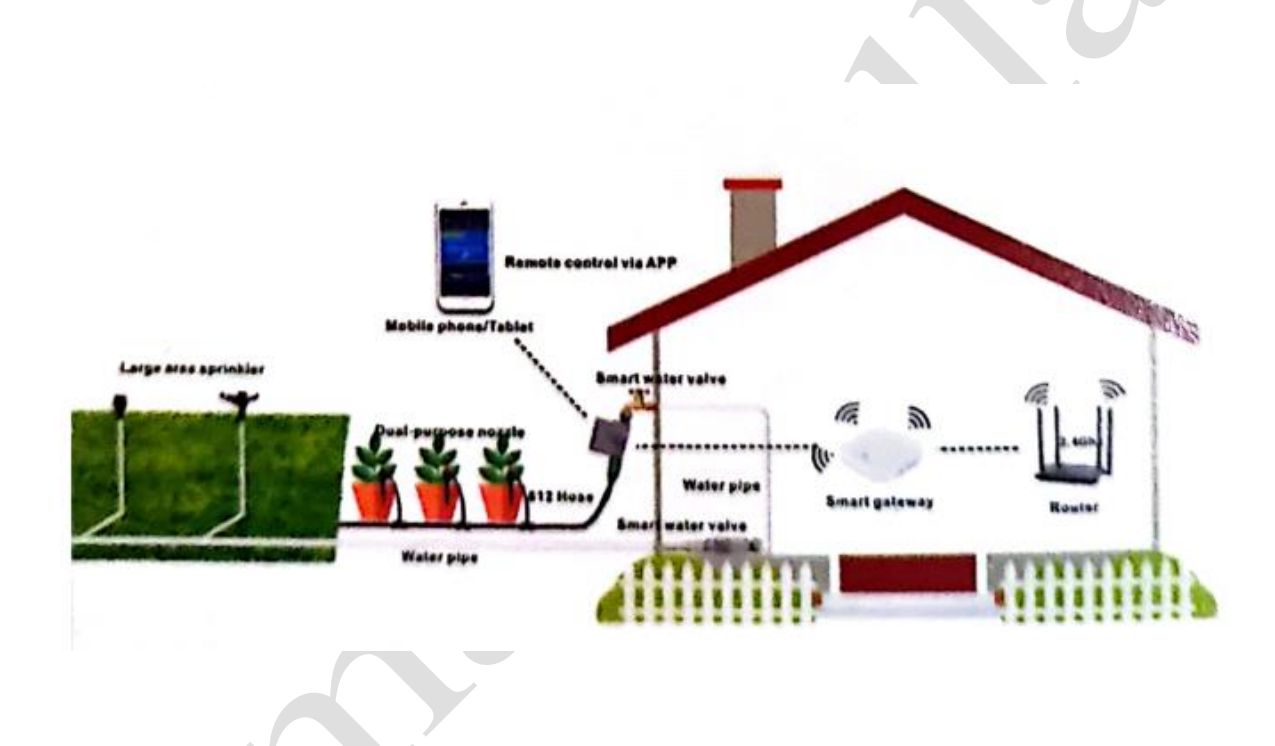

### **Prezentare generală**

**Performanțele și funcțiile produsului:**

#### ⚫ **Performanțe**

**Operare telecomandă:** control de la distanță prin aplicație, control manual la fața locului, control temporizare prin aplicație.

**Distanță semnal:** distanța de conectare dintre gateway și temporizatorul inteligent de apă este de aproximativ 50 metri

**Baterie:** timpul de standby poate fi de până la 2 ani prin utilizarea a 4 baterii alcaline uscate **Nivel impermeabilitate:** IP66, temporizatorul inteligent de apă poate fi montat și utilizat în aer liber.

#### ⚫ **Funcții**

**Control de la distanță:** temporizatorul inteligent de apă poate fi controlat de la distanță prin aplicație în orice moment și de oriunde, după realizarea conexiunii de rețea între telecomandă și telefonul mobil.

**Feedback în timp real:** când temporizatorul inteligent de apă pornește udarea, durata și consumul de apă vor fi transmise în timp real către interfața aplicației.

**Controlul debitului:** există două tipuri de modele de udare, control al cantității de apă și al timpului de udare, care pot fi schimbate între ele după plac.

**Irigare prin circulare:** setarea irigării ciclice se poate face cu două moduri de udare, de ex.: în funcție de setarea consumului de apă pentru irigare ciclică, porniți capacitatea de udare, selectați irigare ciclică, setați cantitatea pentru fiecare udare, introduceți numărul de cicluri și intervalul pentru fiecare udare, apoi udarea poate fi ciclică.

**Udare temporizată:** pot fi setate 4 grupuri de programe de udare temporizată, irigare o singură dată sau irigare ciclică.

**Funcționare când rețeaua este deconectată:** după setarea programului de temporizare, chiar dacă rețeaua este deconectată, udarea poate fi efectuată conform programului de temporizare setat, dar aplicația nu mai poate fi folosită pentru controlul udării după deconectarea rețelei.

**Amânare udare în zile cu ploaie și ninsoare:** activați această funcție pentru vreme cu ploaie și ninsoare, apoi selectați o amânare de 24 ore, 48 ore sau 72 ore pentru a economisi resursele de apă. Această funcție poate fi anulată în orice moment.

**Automatizare inteligentă:** poate fi asociat cu alte dispozitive inteligente pentru a realiza aplicații în diferite scenarii. De exemplu: prin asociere cu senzorul de temperatură a solului, atunci când detectează că valoarea umidității solului atinge valoarea setată, temporizatorul inteligent de apă se deschide automat pentru udare și se închide automat la finalizarea sarcinii.

**Comandă vocală pentru udare:** acceptă majoritatea dispozitivelor vocale inteligente, cum ar fi Alexa, Google Assistant, Tmall Wizard, DuerOS etc.; comanda de udare se poate face vocal

**Echipament partajat:** poate fi partajat cu membrii familiei pentru a fi folosit împreună

**Creare grup:** puteți controla dispozitivele din același grup în același timp

**Înregistrare istoric:** contorizează timpul lunar de udare și consumul total de apă; înregistrează fiecare timp de udare și consum de apă

### **Funcție buton temporizator inteligent de apă**

1. Potrivire cu gateway 2. Acționare comutator la fața locului

# **Întrebări și răspunsuri**

### **Aplicația mobilă nu se poate conecta la gateway?**

1. Urmați pașii din instrucțiunile de operare pentru a reporni o dată conexiunea dacă nu este conectată.

2. Dacă încă nu vă puteți conecta, verificați mai multe aspecte pentru a verifica dacă rețeaua WIFI și a telefonului mobil sunt în condiții de utilizare normală.

3. Confirmați dacă numele și parola WIFI sunt corecte.

4. Dacă indicatorul sprinklerului clipește rapid când este conectat.

5. Confirmați că router-ul conectat se află în banda de 2,4 GHz. Dacă se află în banda 5G, setați-l pe banda de 2,4 GHz.

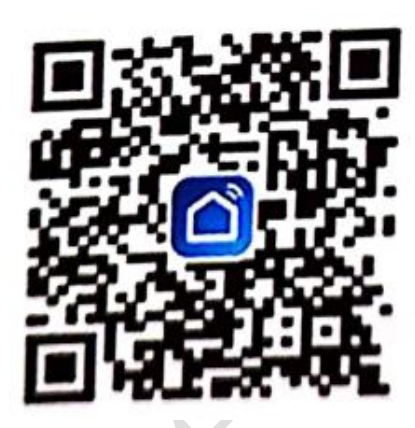

Descărcare aplicație

## **Parametrii produsului**

Nivel

Rezistență la

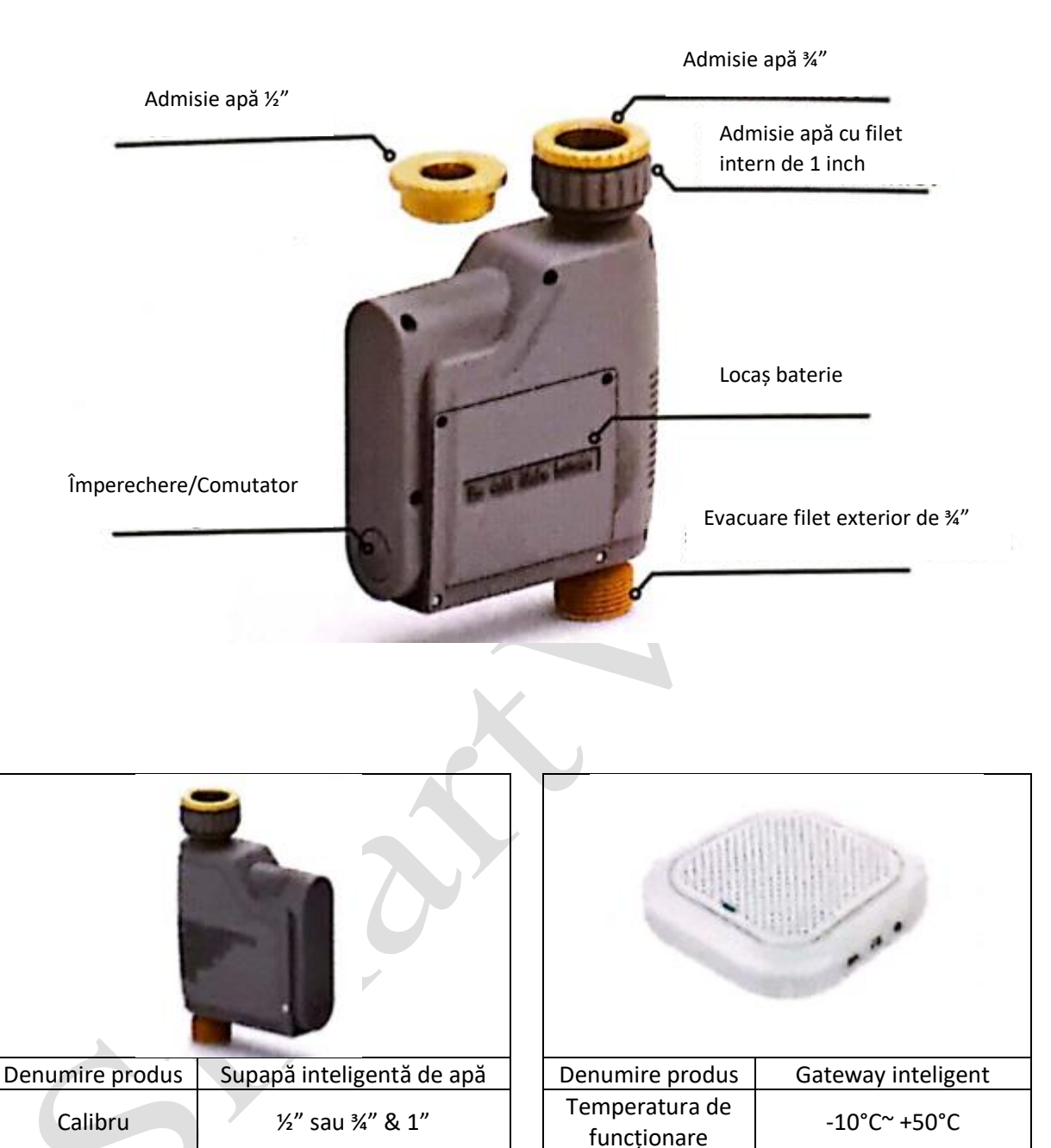

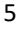

presiunea apei **1988** bar **Alimentare** DC5V/1A

Alimentare  $\begin{array}{|c|c|c|c|c|c|}\nA & \text{a} & \text{b} & \text{a} & \text{c} & \text{d} \\
\hline\n\end{array}$  Alimentare  $\begin{array}{|c|c|c|c|c|c|}\n\end{array}$  4 baterii alcaline uscate AA  $\begin{array}{|c|c|c|c|c|}\n\end{array}$  Interval semnal  $\begin{array}{|c|c|c|c|c|c|}\n\end{array}$  Spațiu d

funcționare

0-95%RH Fără condens

Nivel Nivel IP66 Umiditate de impermeabilitate de reconnue de la province de la province de la province de la province de la province de la province de la province de la province de la province de la province de la provinc

## **Ghid creare rețea Gateway**

1. Apăsați tasta comutator timp de 10 secunde, indicatorul luminos roșu se va comuta în starea intermitent

2. Deschideți aplicația smart home/Tuya smart pentru a vă înregistra și conecta

3. Faceți clic pe "+" în colțul din dreapta sus sau selectați "Add manually" (Adăugare manuală)

4. Faceți clic pe "Other" (Altele) --- "Connector" (WIFI) (Conector WIFI)

5. Intrați pe pagina următoare și introduceți contul și parola WIFI (la fel cu telefonul mobil conectat la WiFi)

6. Faceți clic pe "Next" (Pasul următor) pentru a merge la pagina următoare, bifați "Confirm indicator flashes quickly" (Confirmare că indicatorul clipește rapid)

7. Faceți clic pe "Next" (Pasul următor) pentru a afișa procesul de adăugare a dispozitivelor

8. Dacă indicatorul luminos roșu al gateway-ului este aprins continuu, configurarea rețelei a reușit.

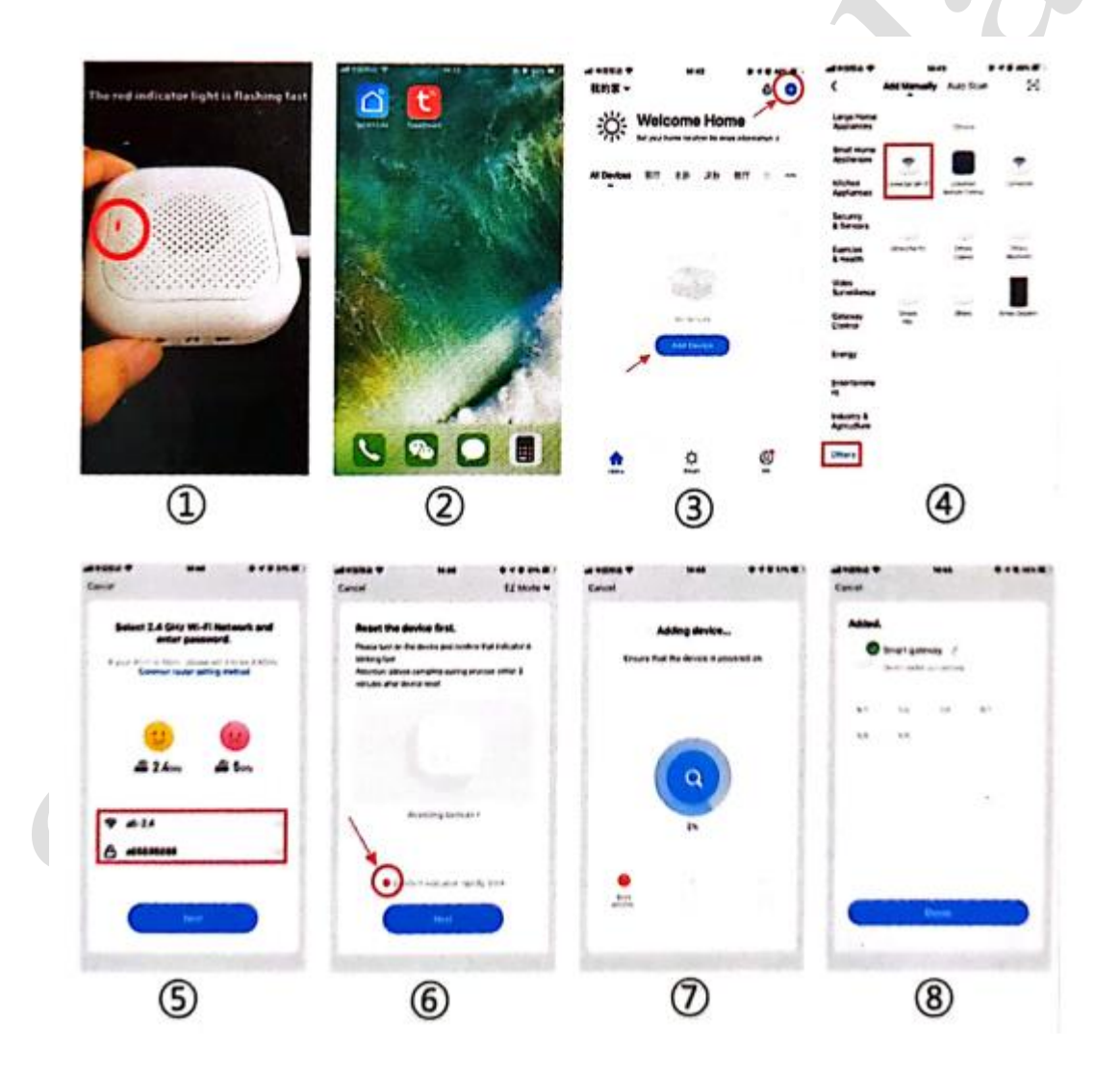

# **Adăugare sub-dispozitiv la Gateway**

### **Distribuire rapidă a rețelei mobile prin aplicația mobilă**

1. Deschideți interfața gateway din aplicație și selectați "Accessories" (Accesorii)

2. Selectați "Quick Add" (Adăugare rapidă)

3. Apăsați de două ori rapid butonul de pornire al sub-dispozitivului, gateway-ul va trimite un ton de

apel prompt, indicând astfel că adăugarea a reușit

4. Adăugați mai multe sub-dispozitive și repetați pașii 2, 3 și 4 (așa cum este ilustrat).

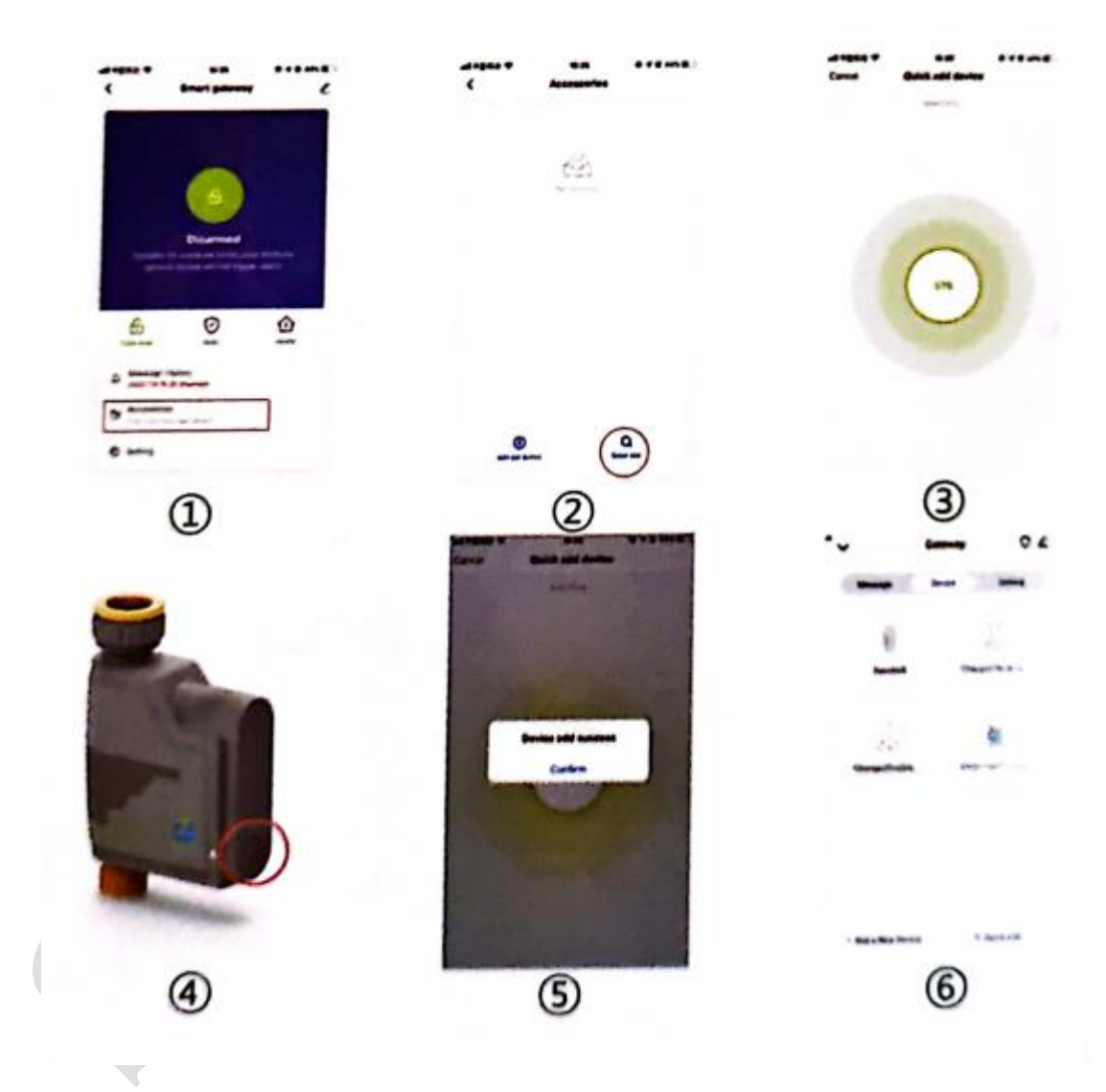

## **Interfața din aplicația mobilă**

Este ușor de înțeles și utilizat

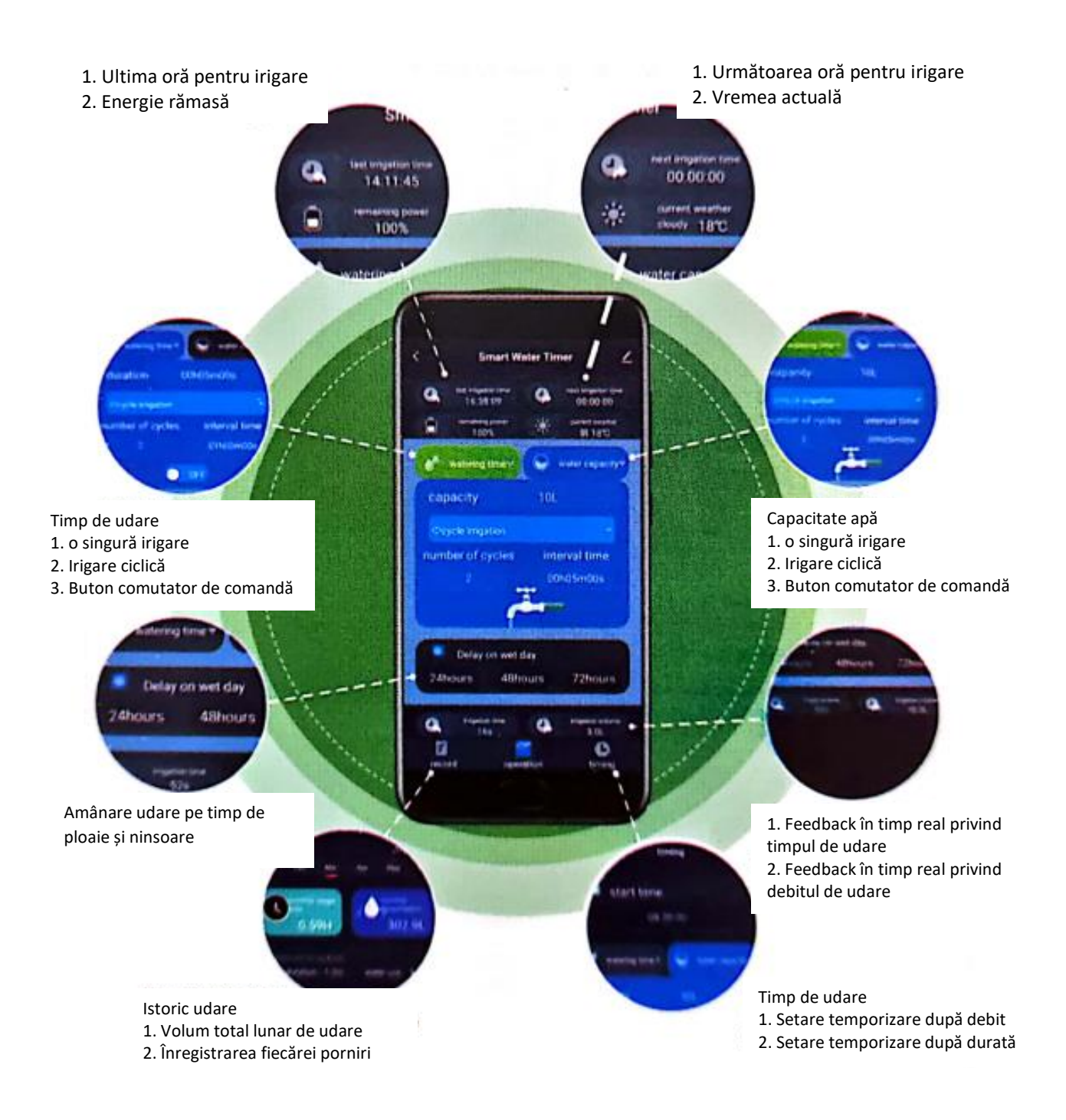